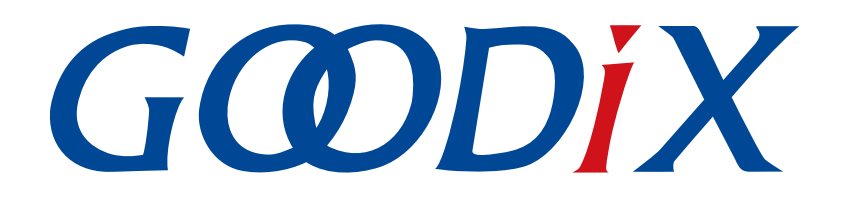

# **GR551x Fast DFU Example Application**

**Version: 1.8**

**Release Date: 2022-02-20**

**Shenzhen Goodix Technology Co., Ltd.**

#### **Copyright © 2022 Shenzhen Goodix Technology Co., Ltd. All rights reserved.**

Any excerption, backup, modification, translation, transmission or commercial use of this document or any portion of this document, in any form or by any means, without the prior written consent of Shenzhen Goodix Technology Co., Ltd. is prohibited.

#### **Trademarks and Permissions**

 $G \Omega DIX$  and other Goodix trademarks are trademarks of Shenzhen Goodix Technology Co., Ltd. All other trademarks and trade names mentioned in this document are the property of their respective holders.

#### **Disclaimer**

Information contained in this document is intended for your convenience only and is subject to change without prior notice. It is your responsibility to ensure its application complies with technical specifications.

Shenzhen Goodix Technology Co., Ltd. (hereafter referred to as "Goodix") makes no representation or guarantee for this information, express or implied, oral or written, statutory or otherwise, including but not limited to representation or guarantee for its application, quality, performance, merchantability or fitness for a particular purpose. Goodix shall assume no responsibility for this information and relevant consequences arising out of the use of such information.

Without written consent of Goodix, it is prohibited to use Goodix products as critical components in any life support system. Under the protection of Goodix intellectual property rights, no license may be transferred implicitly or by any other means.

#### **Shenzhen Goodix Technology Co., Ltd.**

Headquarters: 2F. & 13F., Tower B, Tengfei Industrial Building, Futian Free Trade Zone, Shenzhen, China

TEL: +86-755-33338828 FAX: +86-755-33338099

Website: [www.goodix.com](http://www.goodix.com)

## **Preface**

#### <span id="page-2-0"></span>**Purpose**

This document introduces how to quickly implement Fast DFU on GR551x System-on-Chips (SoCs) with the debugging App GRToolbox (Android) by using Bluetooth Low Energy (Bluetooth LE) technology, to help users have better understanding of Fast DFU for GR551x SoCs.

#### **Audience**

This document is intended for:

- GR551x user
- GR551x developer
- GR551x tester
- Technical writer

#### **Release Notes**

This document is the fourth release of *GR551x Fast DFU Example Application*, corresponding to GR551x SoC series.

#### **Revision History**

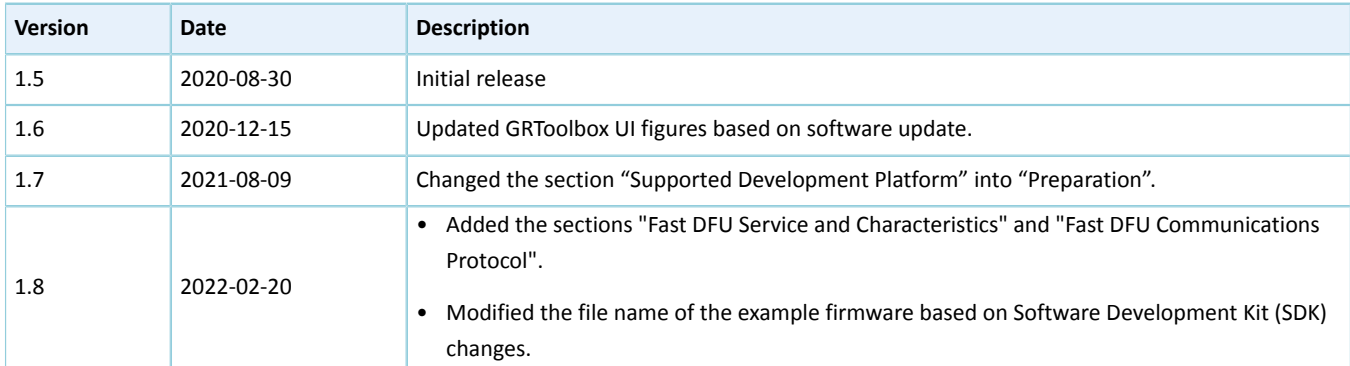

## **Contents**

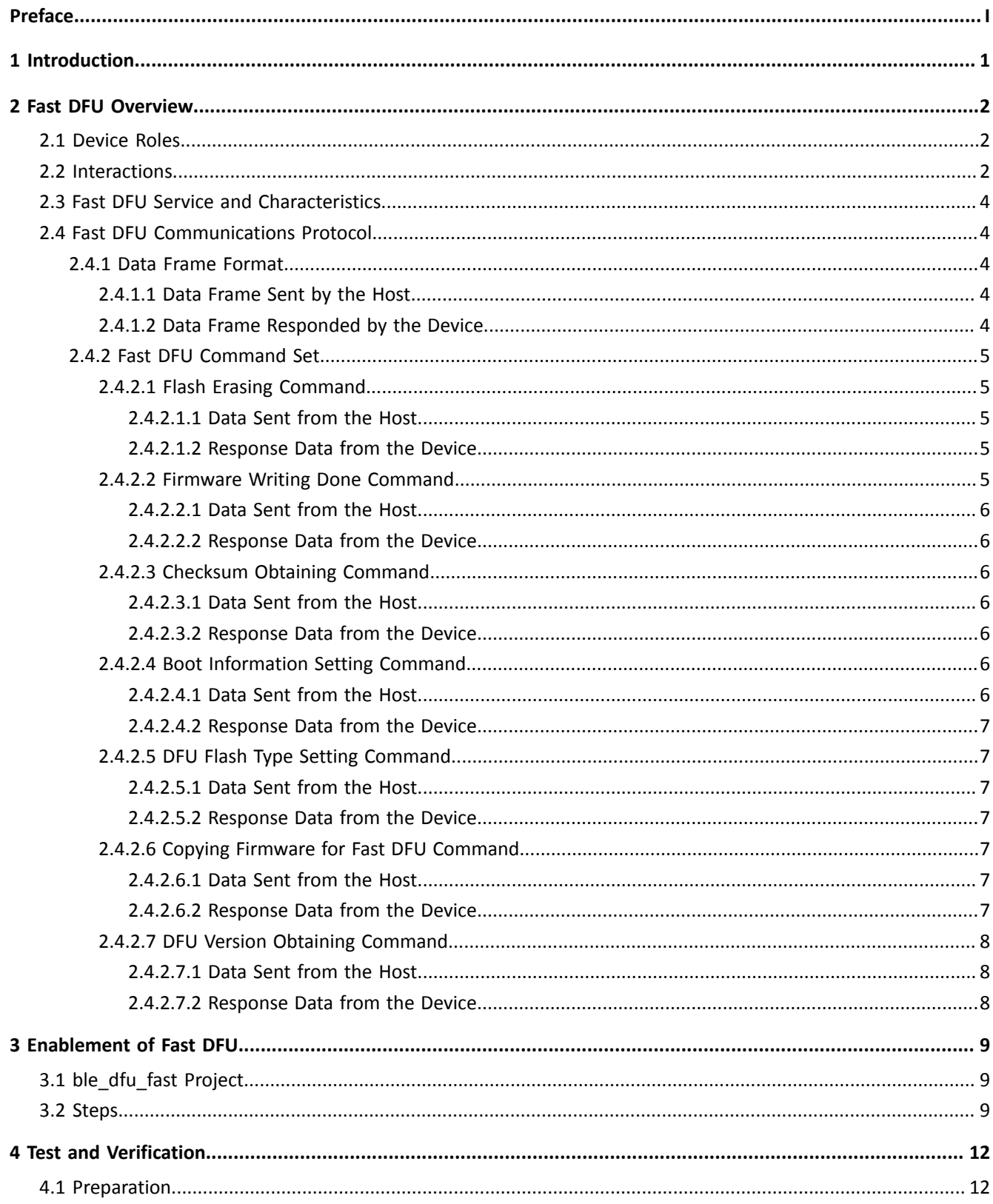

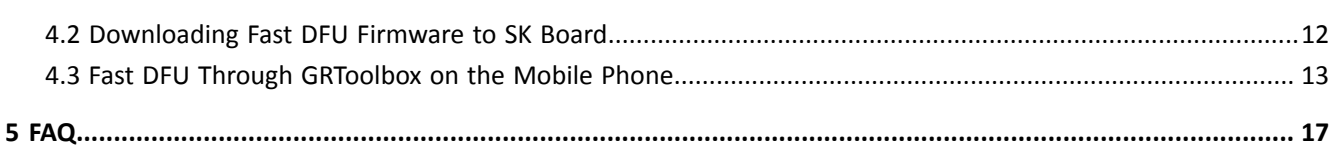

## <span id="page-5-0"></span>**1 Introduction**

The Fast Device Firmware Update (Fast DFU) enables downloading the target firmware to a target device and enables the device to automatically check and update the firmware through Bluetooth transmission.

Compared with the over-the-air (OTA) technology which also enables downloading and updating the target firmware through Bluetooth transmission, GR551x Fast DFU greatly shortens the time for firmware update by providing Fast OTA Service which enables control, interaction, and various features of Fast DFU, as well as optimizing data read and write.

As a solution for wireless firmware update, Fast DFU features faster update process and better user experience. This document elaborates on principles and applications of Fast DFU for GR551x System-on-Chips (SoCs).

Before getting started, you can refer to the following documents.

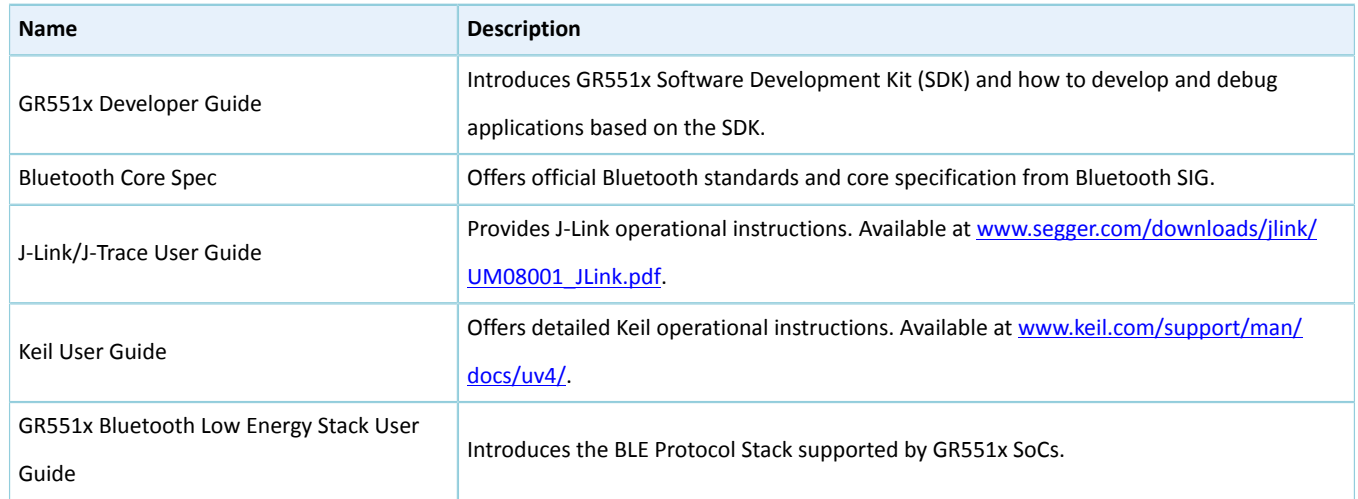

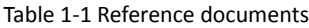

## <span id="page-6-0"></span>**2 Fast DFU Overview**

This chapter introduces fundamental concepts about GR551x Fast DFU.

### <span id="page-6-1"></span>**2.1 Device Roles**

Two Fast DFU device roles are defined:

- Control device (the host): a device, such as a mobile phone, that sends update data to the target device
- Target device (the device): a device, such as a wristband, that receives update data from the control device

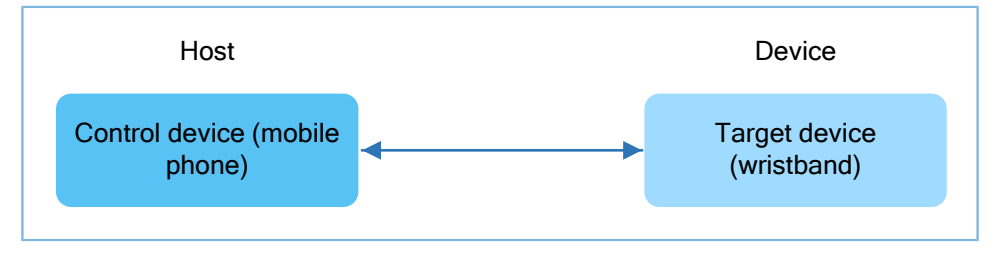

Figure 2-1 Device role

### <span id="page-6-2"></span>**2.2 Interactions**

To speed up data transmission, only firmware information/data/checksum interactions are supported between the host and the device.

The interaction procedures between the host and the device are shown in [Figure](#page-7-0) 2-2.

<span id="page-7-0"></span>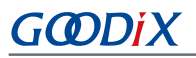

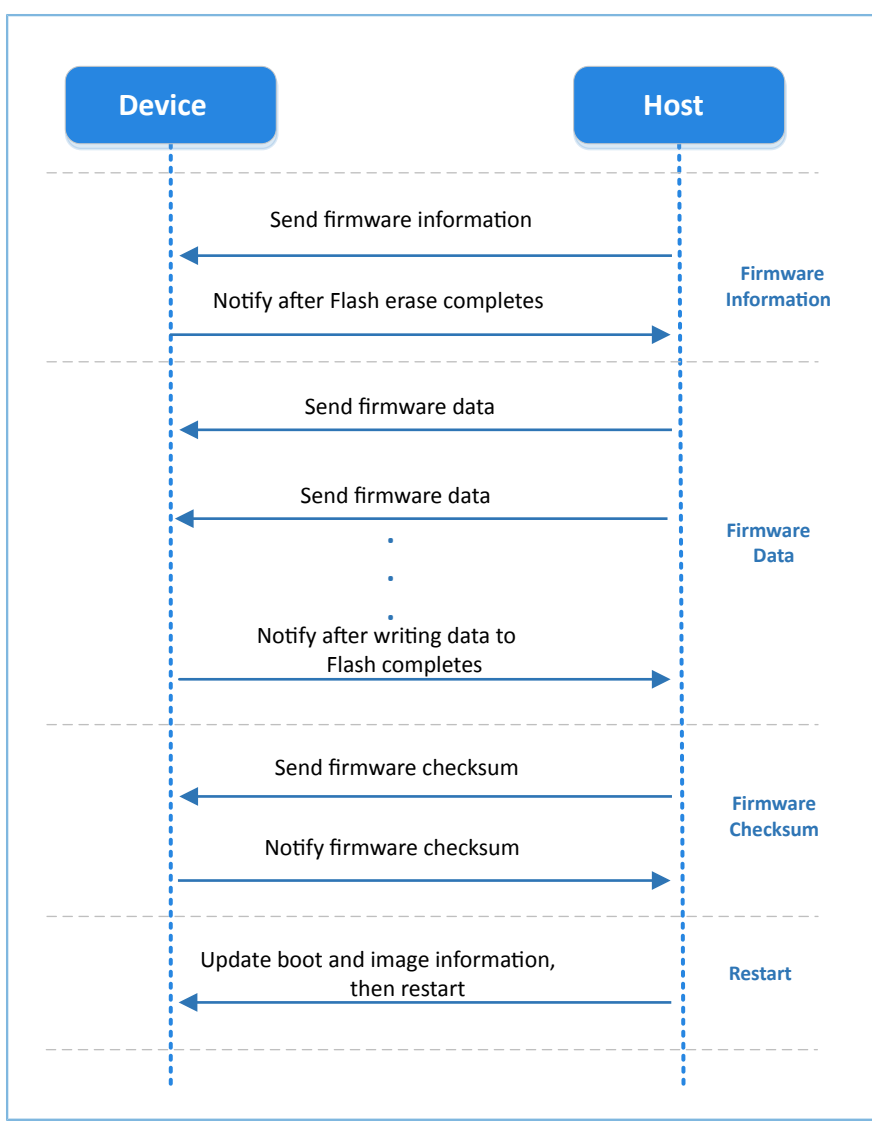

Figure 2-2 Fast DFU interaction procedures

- 1. Firmware information interaction: The host sends the target firmware information to the device; after receiving the information, the device erases the flash memory to be used for firmware update for one time and then notifies the host.
- 2. Firmware data interaction: The host sends the target firmware data to the device continuously; then the device caches the received data in a local ring buffer. When the data in the ring buffer reaches the set length, the device writes the data for one time to the flash. After writing all the firmware data to the flash, the device notifies the host.
- 3. Firmware checksum interaction: The host and the device send the calculated firmware checksums to each other for comparison.

If the checksums from the host and the device are consistent, the boot and image information will be updated and the device will restart.

## <span id="page-8-0"></span>**2.3 Fast DFU Service and Characteristics**

The UUID of Goodix Fast DFU Service is **a6ed0701-d344-460a-8075-b9e8ec90d71b**. Fast DFU characteristics are divided into 2 types, as listed in the table below.

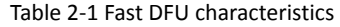

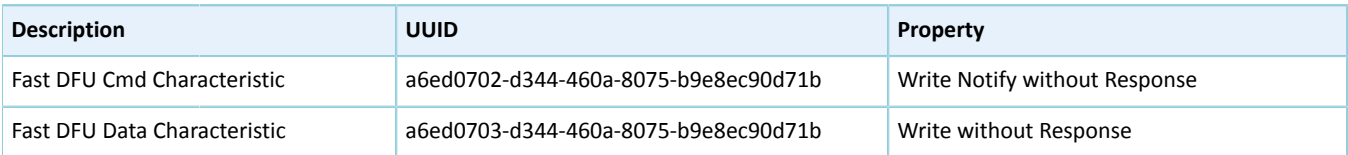

The role of each characteristic:

- Fast DFU Cmd Characteristic: Receive control commands from the host, such as a command to erase the flash for a device.
- Fast DFU Data Characteristic: Receive data from the host with a property of **Write without Response** to speed up data transmission.

### <span id="page-8-1"></span>**2.4 Fast DFU Communications Protocol**

The Fast DFU between the host and the device is based on Fast DFU communications protocols.

### <span id="page-8-2"></span>**2.4.1 Data Frame Format**

This section introduces the format of data frames sent by the host or responded by the device for Fast DFU based on Fast DFU communications protocols.

#### <span id="page-8-3"></span>**2.4.1.1 Data Frame Sent by the Host**

#### Table 2-2 Structure of command frame sent by the host

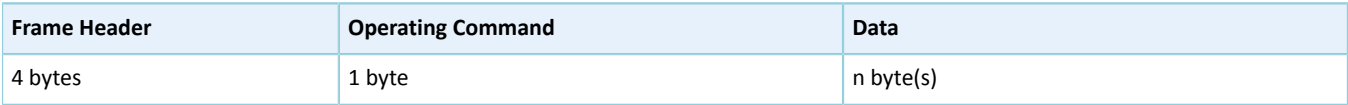

- Frame header: the start of a frame; fixed to 0x474f4f44 for Fast DFU example
- Operating command: operating command code delivered by the host
- Data: delivered by the host according to operating commands. For details, refer to the "Data Sent from the Host" sections in "Section 2.4.2 Fast DFU [Command](#page-9-0) Set".

#### <span id="page-8-4"></span>**2.4.1.2 Data Frame Responded by the Device**

Table 2-3 Structure of command frame responded by the device

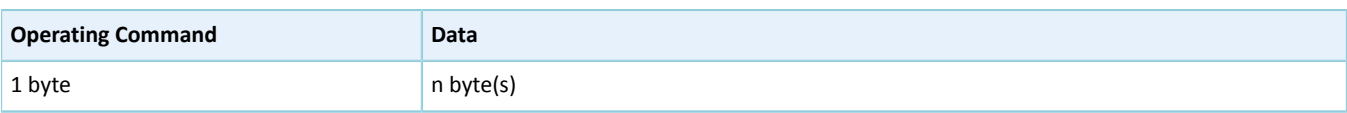

- Operating command: operating command code responded by the device
- Data: response from the device to operating commands delivered by the host. For details, refer to the "Response Data from the Device" sections in "Section 2.4.2 Fast DFU [Command](#page-9-0) Set".

### <span id="page-9-0"></span>**2.4.2 Fast DFU Command Set**

Fast DFU commands are delivered by the host and received by the device, including commands for flash erasing, firmware writing done, and checksum obtaining.

#### <span id="page-9-1"></span>**2.4.2.1 Flash Erasing Command**

#### <span id="page-9-2"></span>**2.4.2.1.1 Data Sent from the Host**

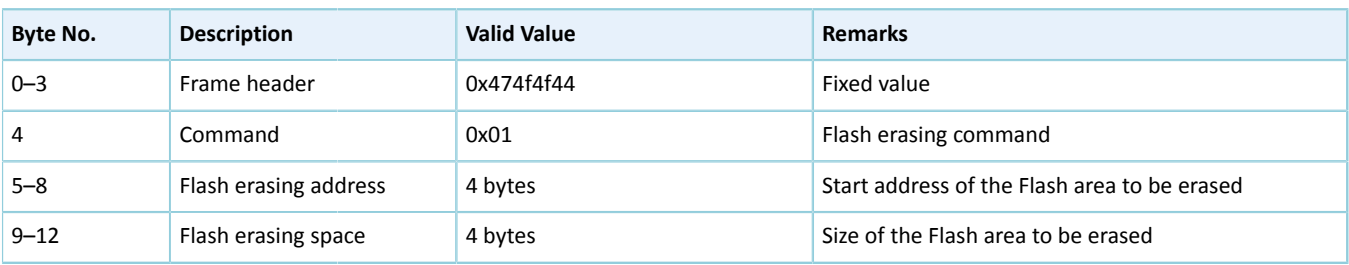

#### Table 2-4 Format of sent data for the flash erasing command

#### <span id="page-9-3"></span>**2.4.2.1.2 Response Data from the Device**

Table 2-5 Format of response data for the flash erasing command

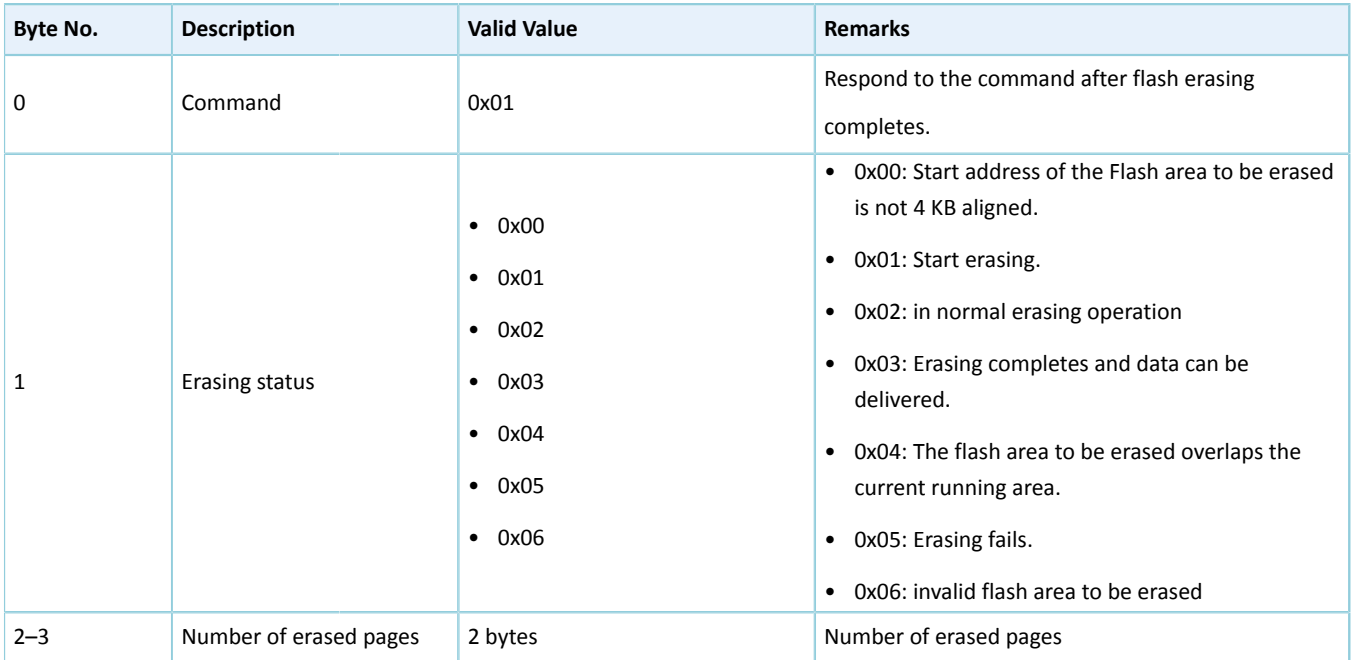

#### <span id="page-9-4"></span>**2.4.2.2 Firmware Writing Done Command**

#### <span id="page-10-0"></span>**2.4.2.2.1 Data Sent from the Host**

Table 2-6 Format of sent data for the firmware writing done command

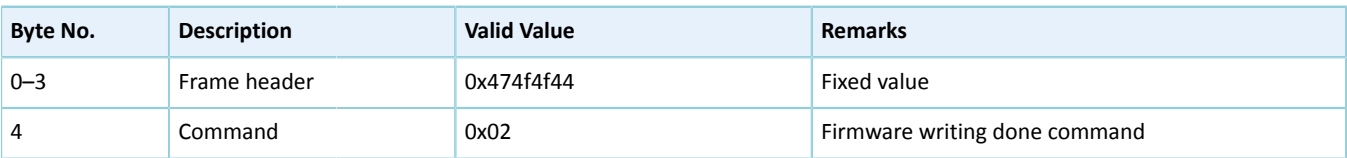

#### <span id="page-10-1"></span>**2.4.2.2.2 Response Data from the Device**

Table 2-7 Format of response data for the firmware writing done command

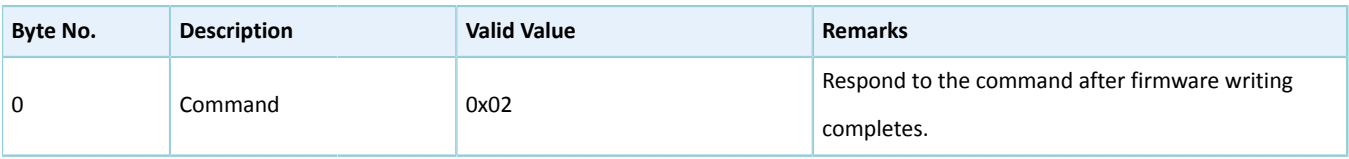

### <span id="page-10-2"></span>**2.4.2.3 Checksum Obtaining Command**

#### <span id="page-10-3"></span>**2.4.2.3.1 Data Sent from the Host**

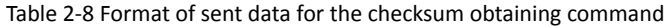

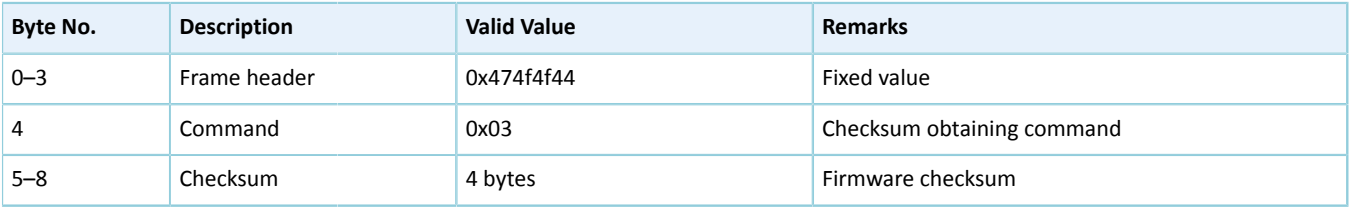

#### <span id="page-10-4"></span>**2.4.2.3.2 Response Data from the Device**

Table 2-9 Format of response data for the checksum obtaining command

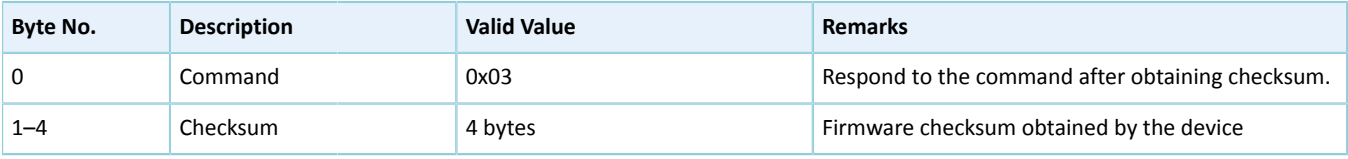

#### <span id="page-10-5"></span>**2.4.2.4 Boot Information Setting Command**

#### <span id="page-10-6"></span>**2.4.2.4.1 Data Sent from the Host**

#### Table 2-10 Format of sent data for the boot information setting command

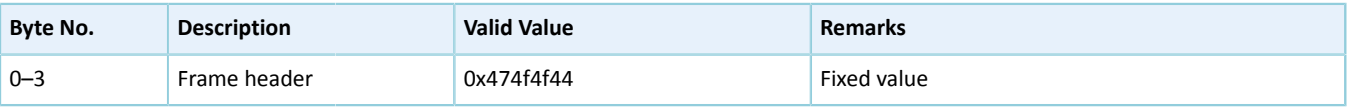

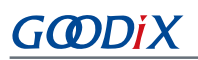

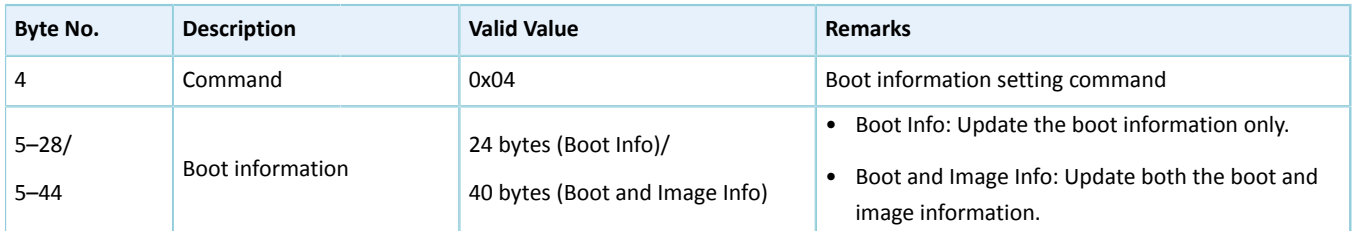

#### <span id="page-11-0"></span>**2.4.2.4.2 Response Data from the Device**

After boot and image information update completes, the device will restart without response.

#### <span id="page-11-1"></span>**2.4.2.5 DFU Flash Type Setting Command**

#### <span id="page-11-2"></span>**2.4.2.5.1 Data Sent from the Host**

#### Table 2-11 Format of sent data for the DFU flash type setting command

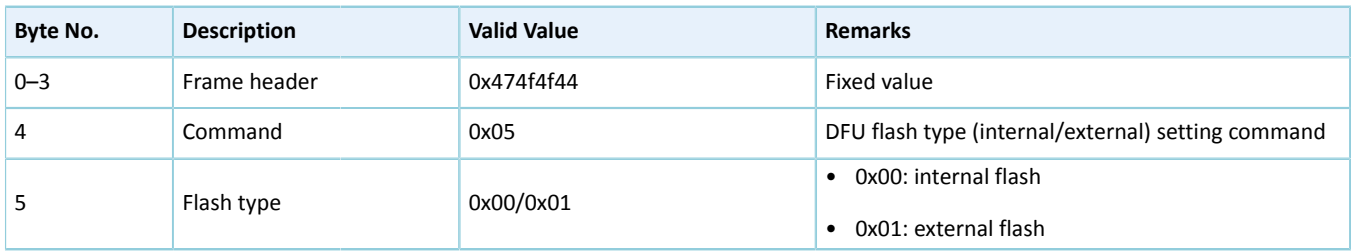

#### <span id="page-11-3"></span>**2.4.2.5.2 Response Data from the Device**

Table 2-12 Format of response data for the DFU flash type setting command

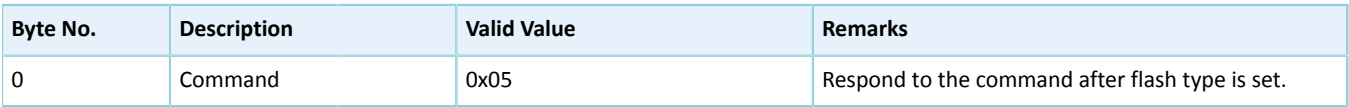

#### <span id="page-11-4"></span>**2.4.2.6 Copying Firmware for Fast DFU Command**

#### <span id="page-11-5"></span>**2.4.2.6.1 Data Sent from the Host**

#### Table 2-13 Format of sent data for the copying firmware for Fast DFU command

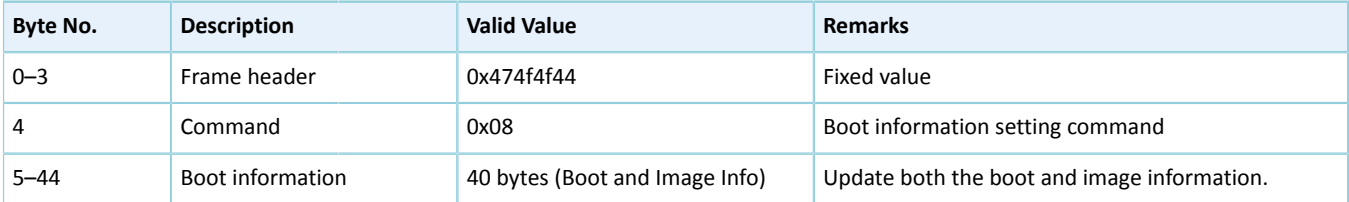

#### <span id="page-11-6"></span>**2.4.2.6.2 Response Data from the Device**

After boot and image information update completes, the device will restart without response.

### <span id="page-12-0"></span>**2.4.2.7 DFU Version Obtaining Command**

#### <span id="page-12-1"></span>**2.4.2.7.1 Data Sent from the Host**

#### Table 2-14 Format of sent data for the DFU version obtaining command

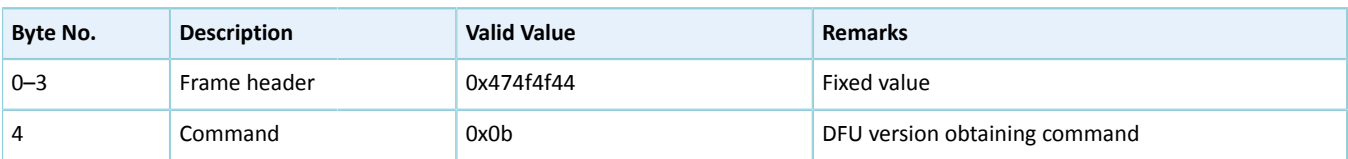

#### <span id="page-12-2"></span>**2.4.2.7.2 Response Data from the Device**

Table 2-15 Format of response data for the DFU version obtaining command

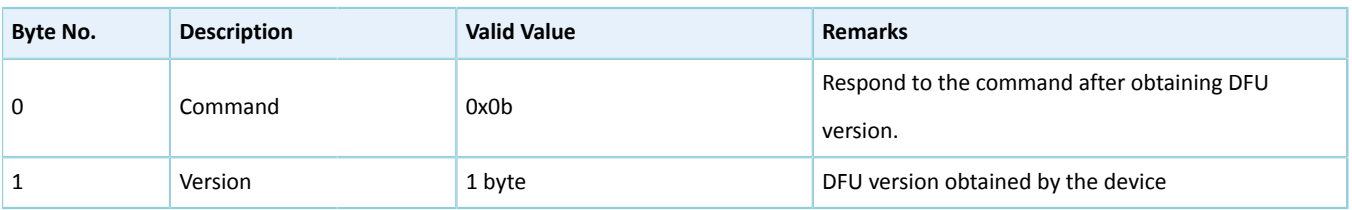

## <span id="page-13-0"></span>**3 Enablement of Fast DFU**

This chapter introduces how to enable Fast DFU for GR551x SoCs.

The Fast DFU functionality is encapsulated in the Fast DFU module (available in SDK\_Folder\components\lib raries\fast\_dfu). To use Fast DFU in applications, you only need to call related APIs. Details are provided below by taking ble\_dfu\_fast as an example.

#### **Note**:

SDK\_Folder is the root directory of GR551x SDK.

## <span id="page-13-1"></span>**3.1 ble\_dfu\_fast Project**

The ble dfu fast example is in SDK\_Folder\projects\ble\dfu\ble\_dfu\_fast, and the project file is in the Keil 5 folder.

Double-click the project file, *ble\_dfu\_fast.uvprojx*, to view the project directory structure of ble\_dfu\_fast in Keil. For related files, see [Table](#page-13-3) 3-1.

<span id="page-13-3"></span>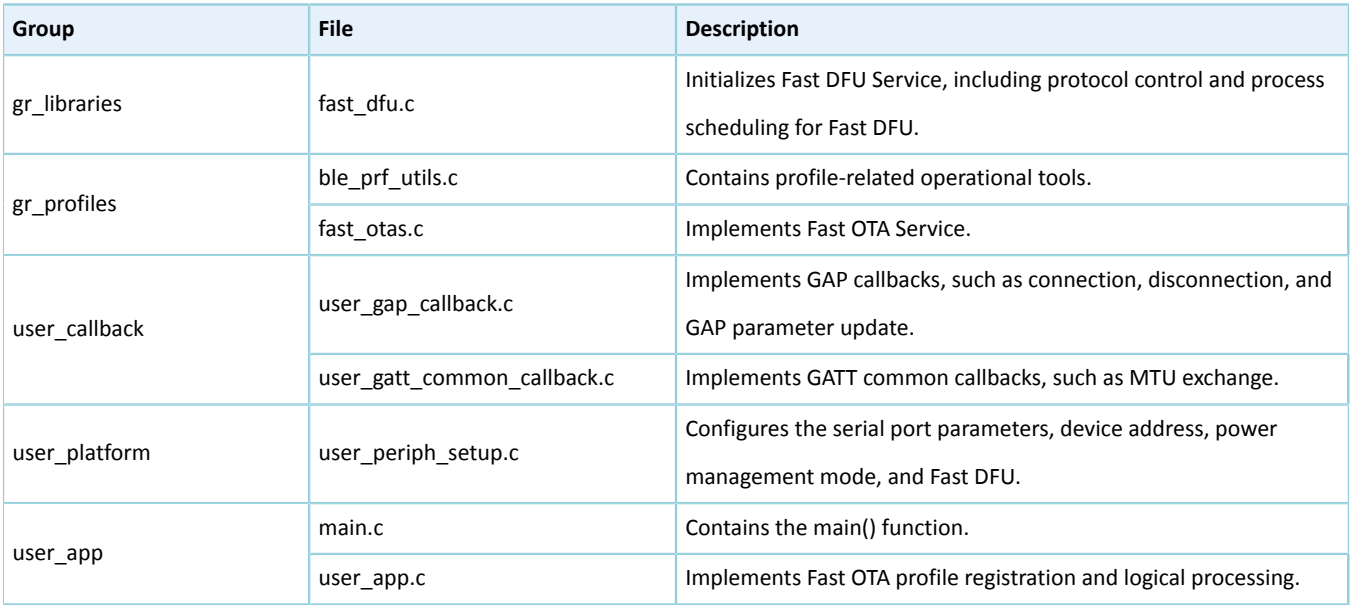

#### Table 3-1 File description of ble dfu fast

## <span id="page-13-2"></span>**3.2 Steps**

Follow the steps below to apply Fast DFU in applications.

1. Initialize the Fast DFU functionality.

**Path:** user\_platform\user\_periph\_setup.c under the project directory

**Name:** app\_periph\_init();

Call fast\_dfu\_init() in this function to initialize Fast DFU.

```
void app_periph_init(void)
{
```
## G**@DiX**

}

```
SET_BD_ADDR(BD_ADDR_NVDS_TAG, BD_ADDR_LENGTH, s_bd_addr);
 bsp_uart_init();
 qspi_flash_init();
 fast_dfu_init(&qspi_flash_api, &dfu_pro_call);
pwr_mgmt_mode_set(PMR_MGMT_ACTIVE_MODE);
APP_LOG_DEBUG("DFU FAST DEMO START");
```
Table 3-2 Input parameter description for fast dfu init()

![](_page_14_Picture_523.jpeg)

#### **Note**:

- In the example code, the external Flash API **qspi\_flash\_api** is assigned to the input parameter **p\_dfu\_func** of fast\_dfu\_init(), and the Fast DFU status handling callback **dfu\_pro\_call** is assigned to **p\_state\_callback**.
- To use the external flash, ONCE\_WRITE\_DATA\_LEN in *fast\_dfu.h* shall be less than 4096 bytes.
- 2. Initialize the Fast DFU service.

**Path:** user\_app\user\_app.c under the project directory

**Name:** services\_init();

Call fast\_dfu\_service\_init() in this function to register the Fast DFU service.

```
static void services init(void)
{
    fast dfu service init();
}
```
3. Call fast\_dfu\_schedule() in the while(1) { } loop of the main() function to schedule the Fast DFU functionality.

**Path:** user\_app\main.c under the project directory

**Name:** main();

```
int main(void)
{
     // Initialize user peripherals.
    app_periph_init();
     // Initialize BLE Stack.
   ble stack init(&s app ble callback, &heaps table);
```

```
 // loop
    While (1)
    {
 fast_dfu_schedule();
 pwr_mgmt_schedule();
    }
}
```
## <span id="page-16-0"></span>**4 Test and Verification**

The GR551x SDK provides a Fast DFU example. This chapter introduces how to test and verify the Fast DFU functionality by using a GR5515 Starter Kit Board (SK Board) and an Android phone.

### <span id="page-16-1"></span>**4.1 Preparation**

Perform the following tasks before the test.

• **Hardware preparation**

Table 4-1 Hardware preparation

| <b>Name</b>       | <b>Description</b>                                      |  |
|-------------------|---------------------------------------------------------|--|
| Development board | GR5515 Starter Kit Board (SK Board)                     |  |
| Android phone     | A mobile phone running on Android 5.0 (KitKat) or later |  |
| Connection cable  | Micro USB 2.0 cable                                     |  |

#### • **Software preparation**

#### Table 4-2 Software preparation

![](_page_16_Picture_570.jpeg)

### <span id="page-16-2"></span>**4.2 Downloading Fast DFU Firmware to SK Board**

The GR551x SDK contains the Fast DFU example and precompiled firmware. To perform the Fast DFU test, first download the Fast DFU firmware to the SK Board, and then connect the Android phone with the SK Board through GRToolbox to fast update the target firmware.

Download the Fast DFU firmware *ble\_dfu\_fast.bin* to the SK Board. For details, see *GProgrammer User Manual*.

#### **Note**:

- The load address and run address of *ble\_dfu\_fast.bin* are 0x01002000.
- *ble\_dfu\_fast.bin* is in SDK\_Folder\projects\ble\dfu\ble\_dfu\_fast\build\.

Turn on Bluetooth on the mobile phone and run GRToolbox. If a device named as **Goodix\_Fast\_DFU** is discovered, the firmware demo runs normally.

![](_page_17_Picture_2.jpeg)

Figure 4-1 Discovering **Goodix\_Fast\_DFU**

#### **Note**:

Screenshots of GRToolbox in this document are for reference only, to help users better understand the software operation. In the case of interface differences due to version changes, the interface of GRToolbox in practice shall prevail.

**Goodix\_Fast\_DFU** refers to the device advertising name defined in *ble\_dfu\_fast.bin*.

### <span id="page-17-0"></span>**4.3 Fast DFU Through GRToolbox on the Mobile Phone**

This section introduces how to perform Fast DFU by using the target firmware *ble\_tem\_dfu.bin* through GRToolbox on the mobile phone.

#### **Note**:

- The load address and run address of *ble\_tem\_dfu.bin* are 0x01040000, which shall not conflict with those of *ble\_dfu\_fast.bin*.
- The *ble\_tem\_dfu.bin* is in: SDK\_Folder\projects\ble\ble\_peripheral\ble\_app\_template\_df u\build\.
- <span id="page-17-1"></span>1. Copy the target firmware to the mobile phone.

Copy *ble\_tem\_dfu.bin* to \Goodix\SaveData in the root directory of the mobile phone.

- 2. Load the target firmware.
	- (1). Run GRToolbox (Android). Tap **Application** and then select **Fast DFU** to enter the Fast DFU interface.

(2). Tap **SELECT** in the **Update** area and then load *ble\_tem\_dfu.bin* which is copied in Step [1](#page-17-1). When the file is loaded to GRToolbox successfully, information of the *ble\_tem\_dfu.bin* file for update is displayed, as shown in [Figure](#page-18-0) 4-4.

<span id="page-18-1"></span>When the load address and the run address of the target firmware to be updated are the same as those of *ble\_dfu\_fast.bin*, users need to select **Copy Mode** and set **Copy Address** for the target firmware and **Start Address** of the flash to cache the target firmware, as shown in [Figure](#page-18-1) 4-5.

#### **Note**:

- The **Start Address** of the flash shall be within the unoccupied flash space in the SoC and the flash space shall be larger than the target firmware size.
- Only SDK V1.6.06 or later supports updating the target firmware with the load address and run address same as those of *ble\_dfu\_fast.bin* by selecting **Copy Mode** in GRToolbox.

<span id="page-18-0"></span>![](_page_18_Picture_530.jpeg)

3. Connect the mobile phone to the SK Board through Bluetooth.

#### **Note**:

Turn on Bluetooth on the mobile phone before connection.

Tap **CONNECT** and select **Goodix\_Fast\_DFU** from the device list (the advertising name of the SK Board downloaded with Fast DFU firmware; for details, see "Section 4.2 [Downloading](#page-16-2) Fast DFU Firmware to SK Board") to establish a connection, as shown in [Figure](#page-19-0) 4-6.

If a pop-up message **Connect Success** displays, connection between the mobile phone and the SK Board has been established, as shown in [Figure](#page-19-1) 4-7.

<span id="page-19-0"></span>![](_page_19_Picture_0.jpeg)

![](_page_19_Picture_2.jpeg)

Figure 4-6 Connecting to **Goodix\_Fast\_DFU** Figure 4-7 **Connect Success** 

<span id="page-19-1"></span>![](_page_19_Picture_4.jpeg)

#### 4. Tap **UPDATE** ([Figure](#page-19-2) 4-8) to start updating.

<span id="page-19-2"></span>When the progress achieves 100%, the firmware update is completed.

| Update                                  |                         |
|-----------------------------------------|-------------------------|
| ble_tem_dfu.bin                         |                         |
| Comment: ble_tem_dfu_                   | Version: 1              |
| Load Addr: 0x01040000                   | Size(Bytes): 93376      |
| Run Addr: 0x01040000                    | CheckSum: 0x008ED418    |
| XQSPI Speed: 4                          | Check Image: 1          |
| System Clock: 2                         | Boot Delay: 1           |
| SPI Access Mode: 0x03                   | Code Copy Mode: 0       |
| Copy Mode (?)<br><b>Update Resource</b> | <b>SELECT</b><br>UPDATE |
| Resource File:<br>N/A                   |                         |
| File Size(byte): N/A                    |                         |
| Start Address(0x): 1040000              |                         |
| Flash Type:                             | nner Bixternal          |
|                                         |                         |

Figure 4-8 Tapping **UPDATE Figure 4-9 Updating** 

![](_page_19_Picture_10.jpeg)

5. Check whether Fast DFU is completed successfully.

The device automatically starts and runs the target firmware after the update is completed. If the target firmware (the updated firmware) runs successfully, it initiates an advertisement named as **Goodix\_Tem\_DFU**. Run GRToolbox and enter the **Device** interface. Pull to refresh the device list (or tap **SCAN** in the upper-right corner) to check whether **Goodix\_Tem\_DFU** is in the device list.

If **Goodix\_Tem\_DFU** is in the device list (as shown in [Figure](#page-20-0) 4-10), Fast DFU is completed successfully.

<span id="page-20-0"></span>![](_page_20_Picture_2.jpeg)

Figure 4-10 Discovering **Goodix\_Tem\_DFU**

## <span id="page-21-0"></span>**5 FAQ**

This chapter describes possible problems, reasons, and solutions during Fast DFU.

• Description

Firmware update fails.

- Analysis
	- 1. For Fast DFU at 2.4 GHz with severe interference, the Bluetooth connection may be broken, resulting in update failure.
	- 2. The run address of the target firmware conflicts with that of the Fast DFU firmware, so an error occurs during update, resulting in update failure.
- **Solution** 
	- 1. Make sure there is no severe interference in the operating environment of Fast DFU.
	- 2. Make sure the run address of the target firmware does not conflict with that of the Fast DFU firmware.